## Editing Images – Adobe Lightroom Part Two

By Dave Lloyd

eyemindsoul.blogspot.com

This is simply an overview of using some of the adjustment tools in Adobe Lightroom. For the purposes of this exercise, I am using Lightroom 3.4.

There are two parts to this tutorial. The first part shows some simple and basic steps for editing an image and the second part covers a few other tool functions. This is part two of the tutorial and assumes you have already followed the steps in part one. Part one is available <a href="here">here</a>
Below, are some screen-shots showing Lightroom in operation.

Note: This guide is not meant to be exhaustive It is simply to show the processes involved.

Image 1 – With this image I wish to adjust the background exposure slightly, and also even out the reds/oranges on the flower slightly. To do this, I select the HSL/All dialogue pane. Note – The small button to the left of each heading allows you to adjust on the image itself. In this case, I will use the sliders though.

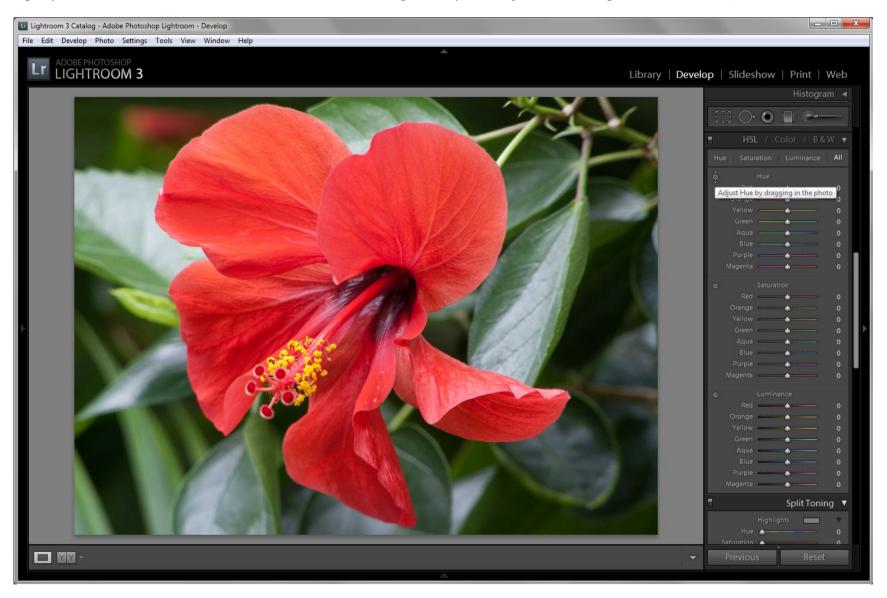

Image 2 – Here are the adjustments I have made. Note – Next to the HSL heading is a small box which can be clicked to turn the effect on/off.

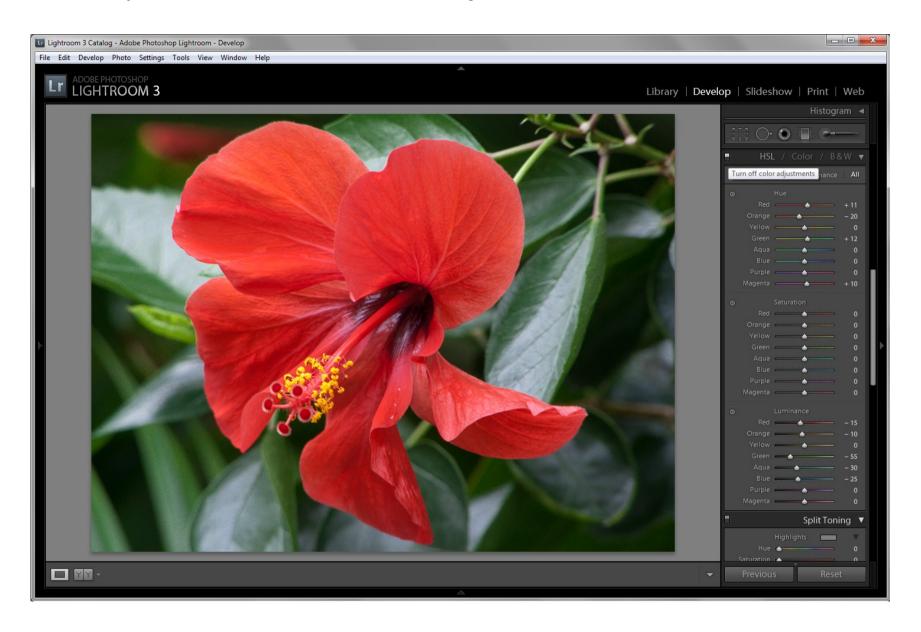

Image 3 – This view simply shows that by clicking on a value next to a slider, a new value can be typed in, instead of using the slider. I find this more accurate for some adjustments.

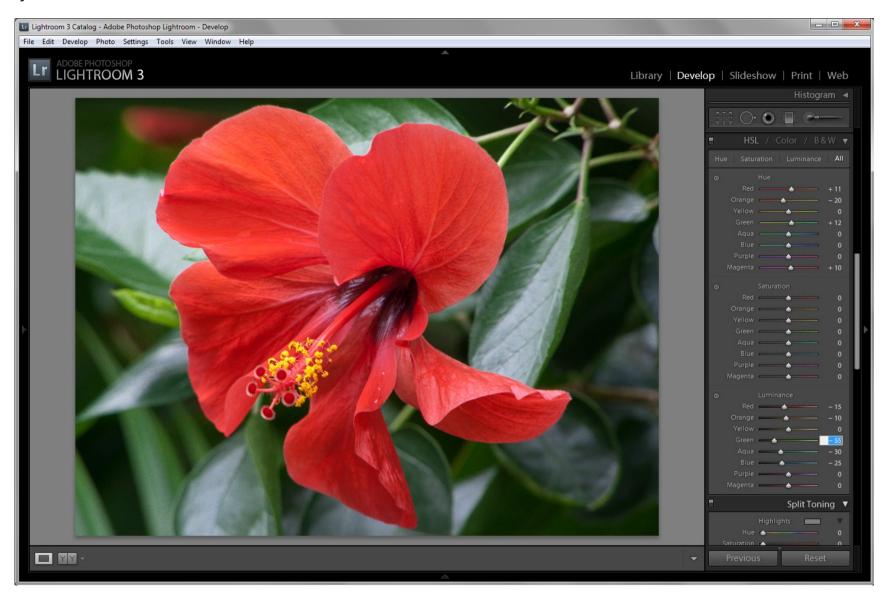

Image 4 – A comparison view of my original image at left, and the adjusted image at right. Quite subtle adjustments, yet they help the colour of the flower and also its isolation from the background.

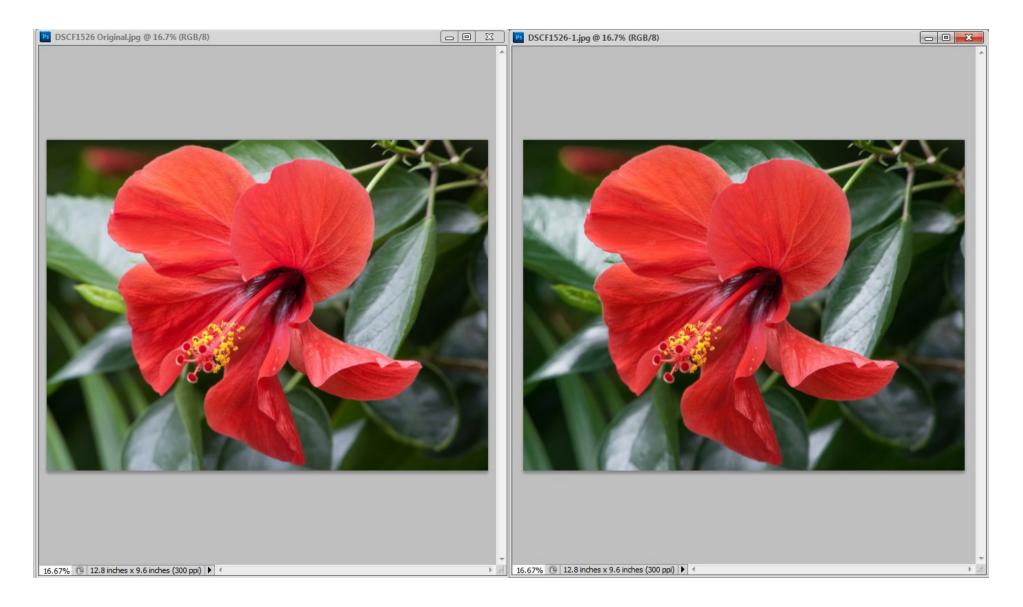

Image 5 – The original image.

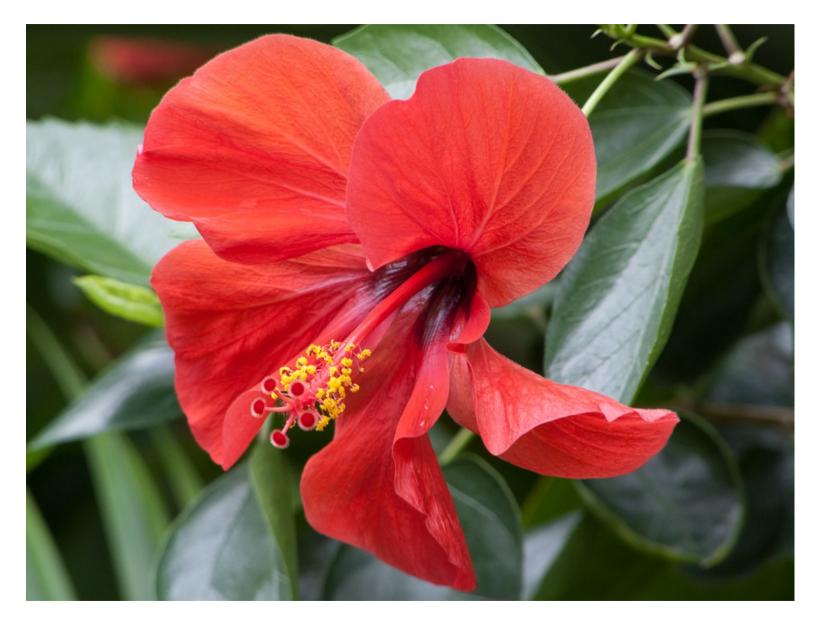

Dave Lloyd – www.eyemindsoul.blogspot.com

Image 6 – The adjusted image.

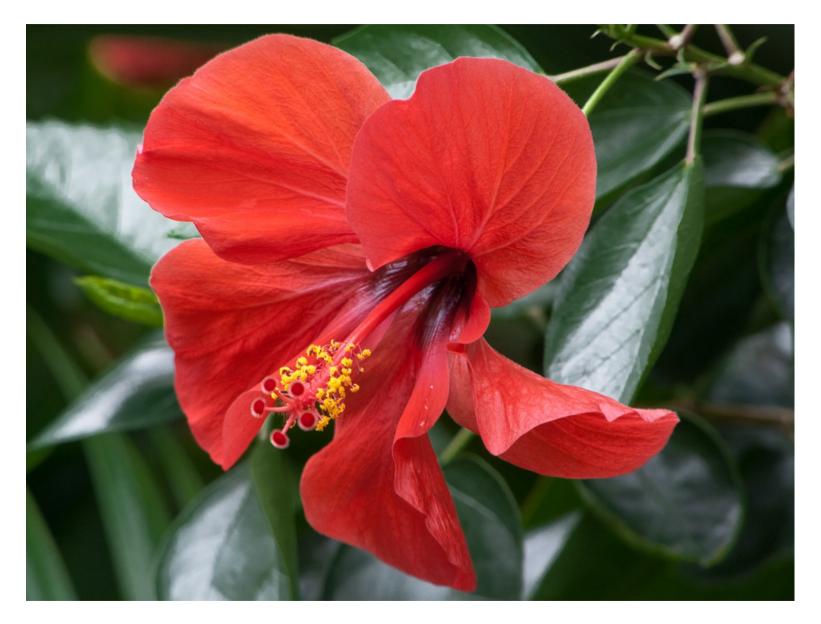

Dave Lloyd – www.eyemindsoul.blogspot.com

Image 7 – With this image, the horizon line is quite distorted and I will use the Lens Corrections dialogue pane to correct it.

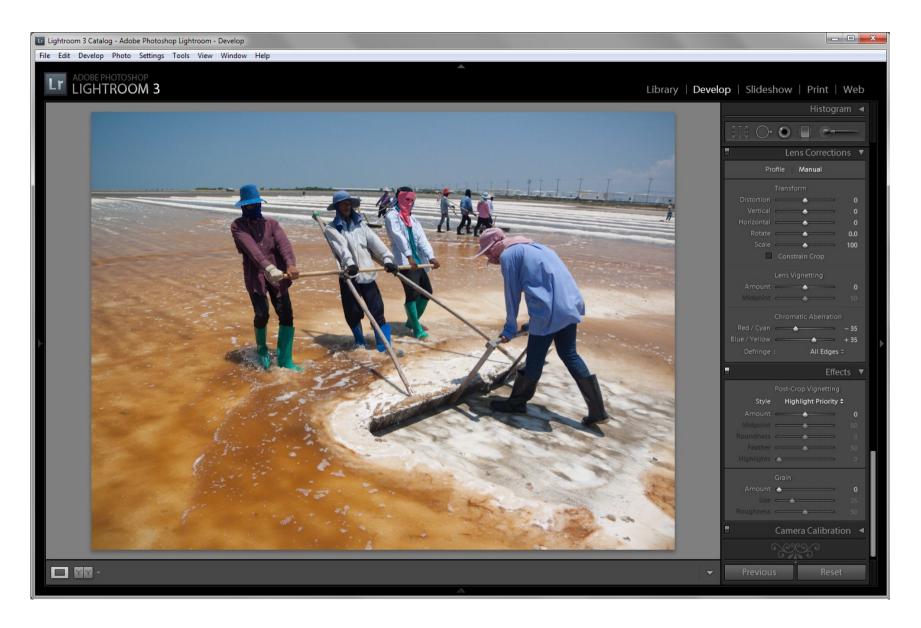

Image 8 – Note that I have the Constrain Crop box selected. This will ensure that I keep my original aspect ratio as I make adjustments. You can see that a grid appears as adjustments are made and also that there was quite a lot of distortion in the original.

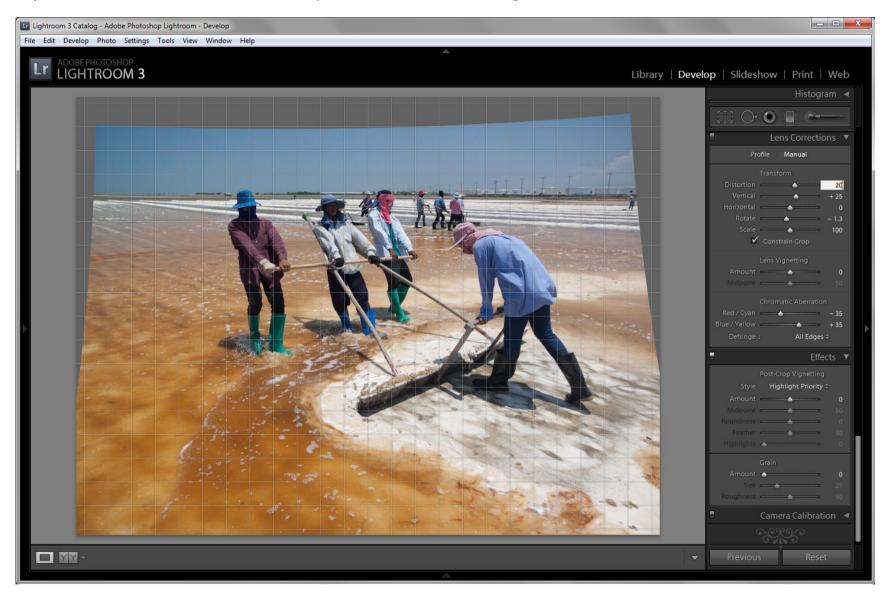

Image 9 – The image after the adjustments and after I have applied a 105% 'scale' to it. I have not tried to completely correct the perspective though. Hence, the still leaning power poles.

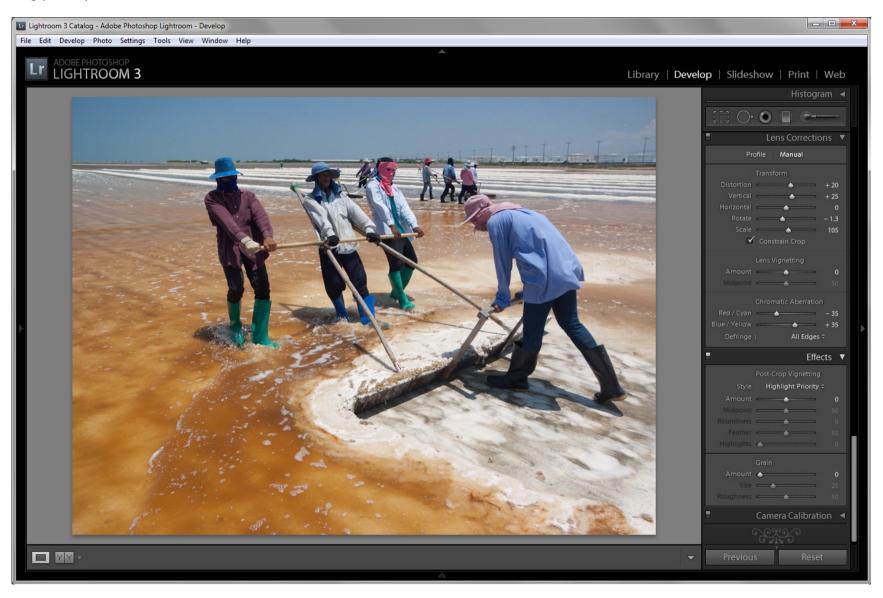

Image 10 – The original image.

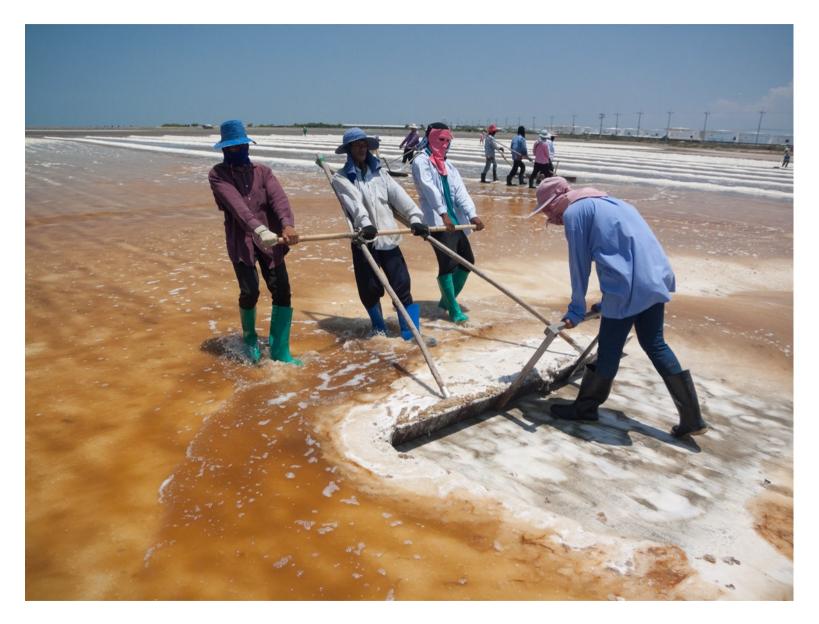

Dave Lloyd – www.eyemindsoul.blogspot.com

Image 11 – The adjusted image. Note I have also adjusted colours and levels using the HSL dialogue pane as described in the first example of the flower. It has also been cropped slightly.

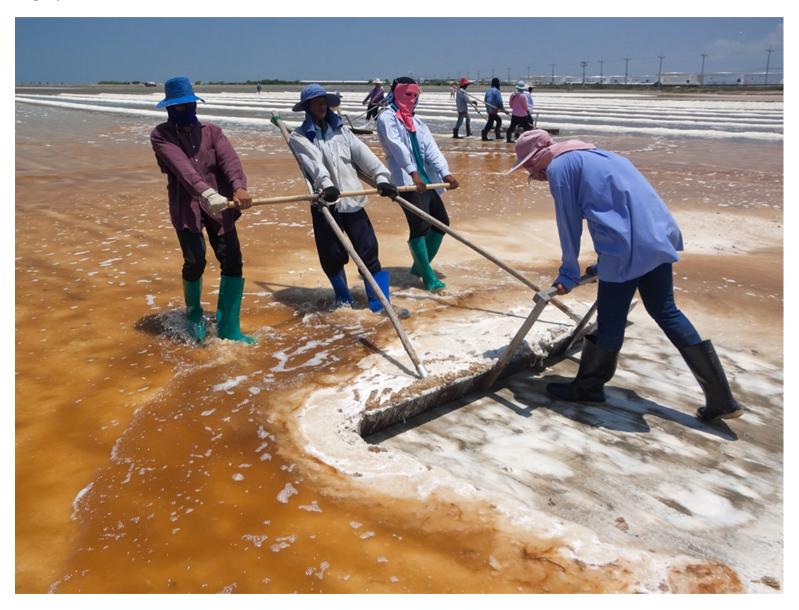

Dave Lloyd – www.eyemindsoul.blogspot.com

Image 12 – Another very useful tool is the Tone Curve. This shows the image as opened and I have clicked to select Strong Contrast for my adjustments.

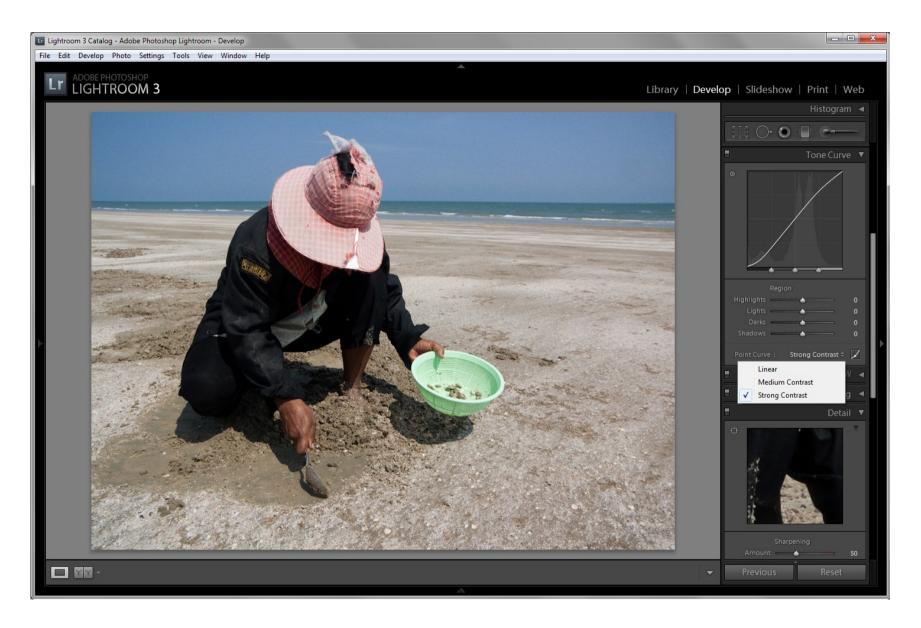

Image 13 – Using the sliders, I have increased Highlights, decreased Lights and Darks, and increased Shadow areas. With any adjustments, it is best to experiment a little.

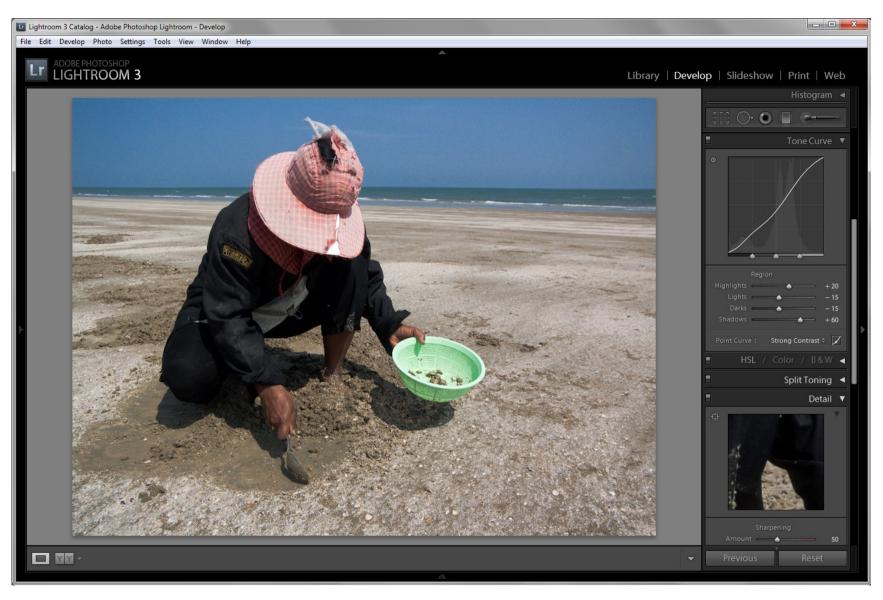

Image 14 – A comparison view of the original at left, and the adjusted image at right.

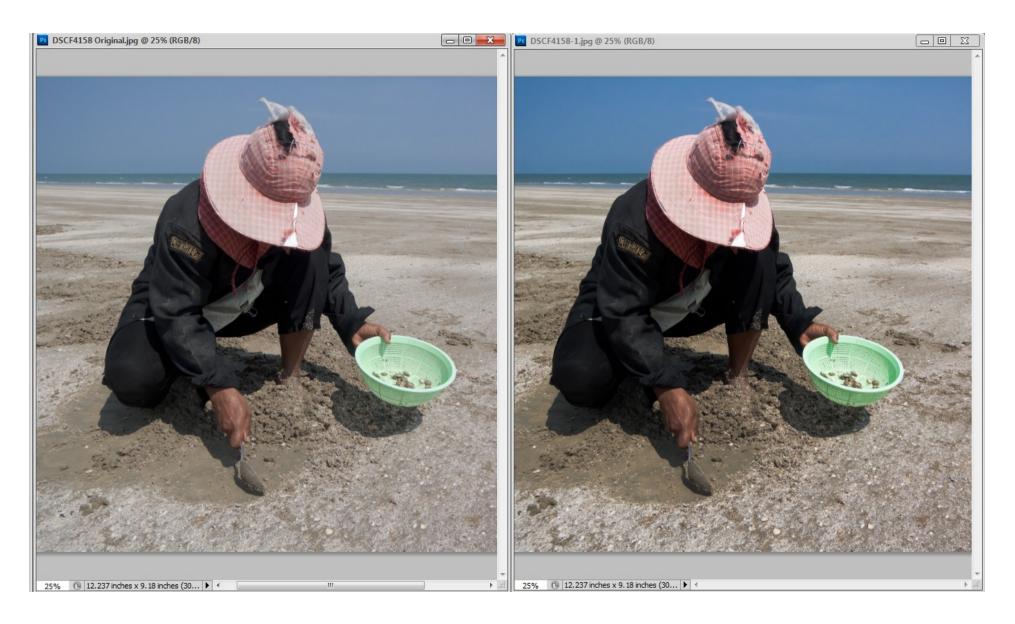

Image 15 – The original image.

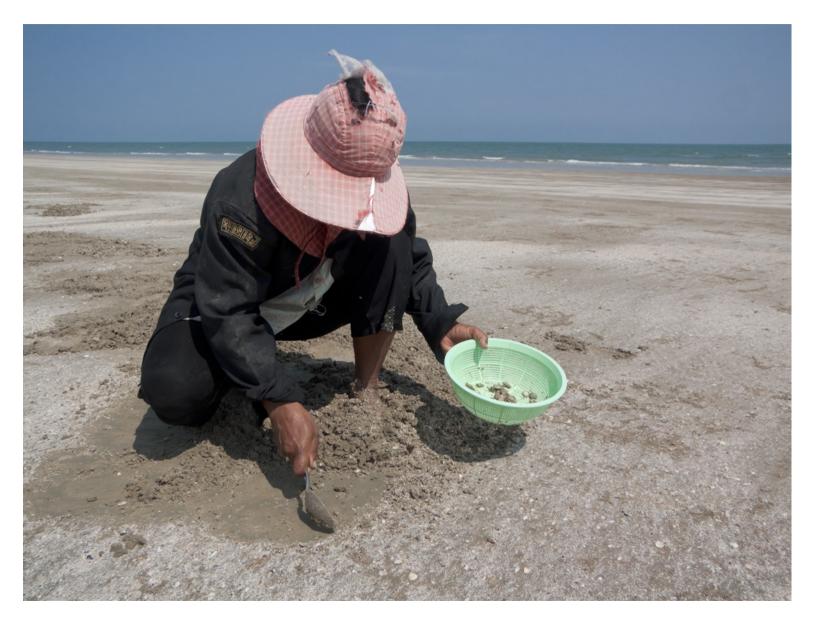

Dave Lloyd – www.eyemindsoul.blogspot.com

Image 16 – The adjusted image.

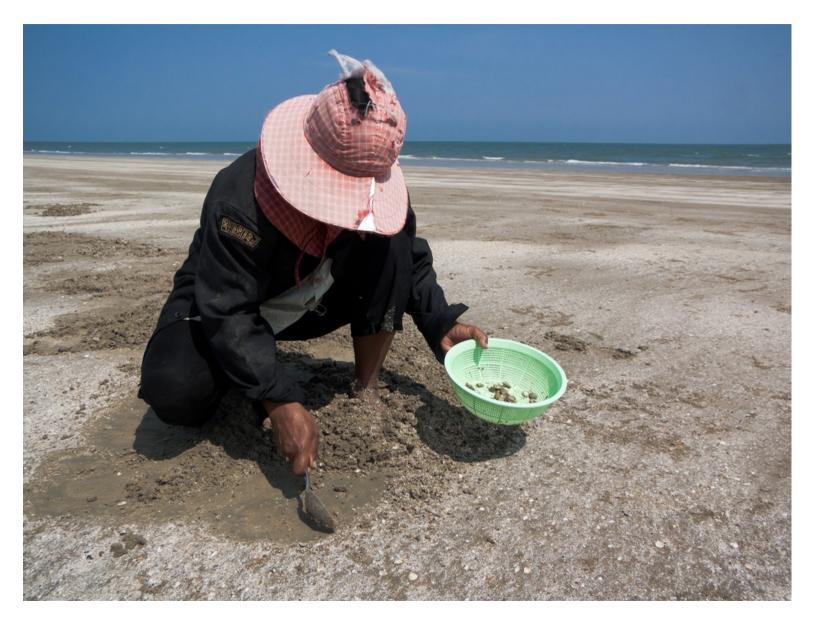

Dave Lloyd – www.eyemindsoul.blogspot.com

That's all.

As you go through the steps, make sure you experiment with different values – It's the best way to learn.

Hope you find this helpful. Have fun.

Cheers

..

For part one – Please click <u>here</u>